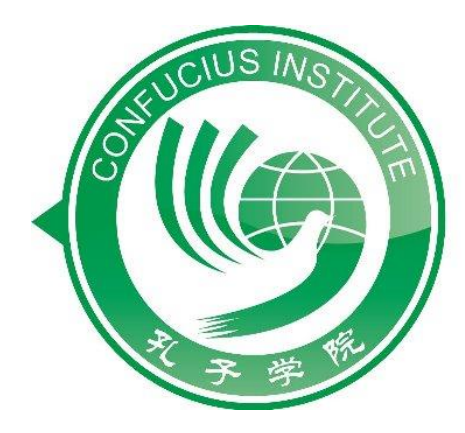

### **Istituto Confucio** UNIVERSITÀ CATTOLICA del Sacro Cuore 米兰天主教圣心大学孔子学院

# **Iscrizione test HSK**

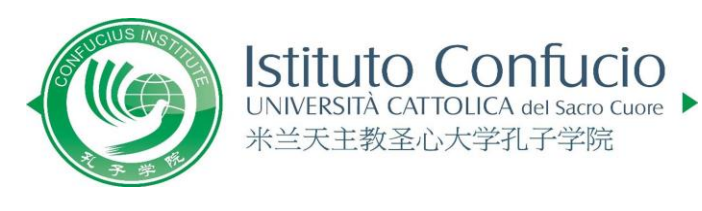

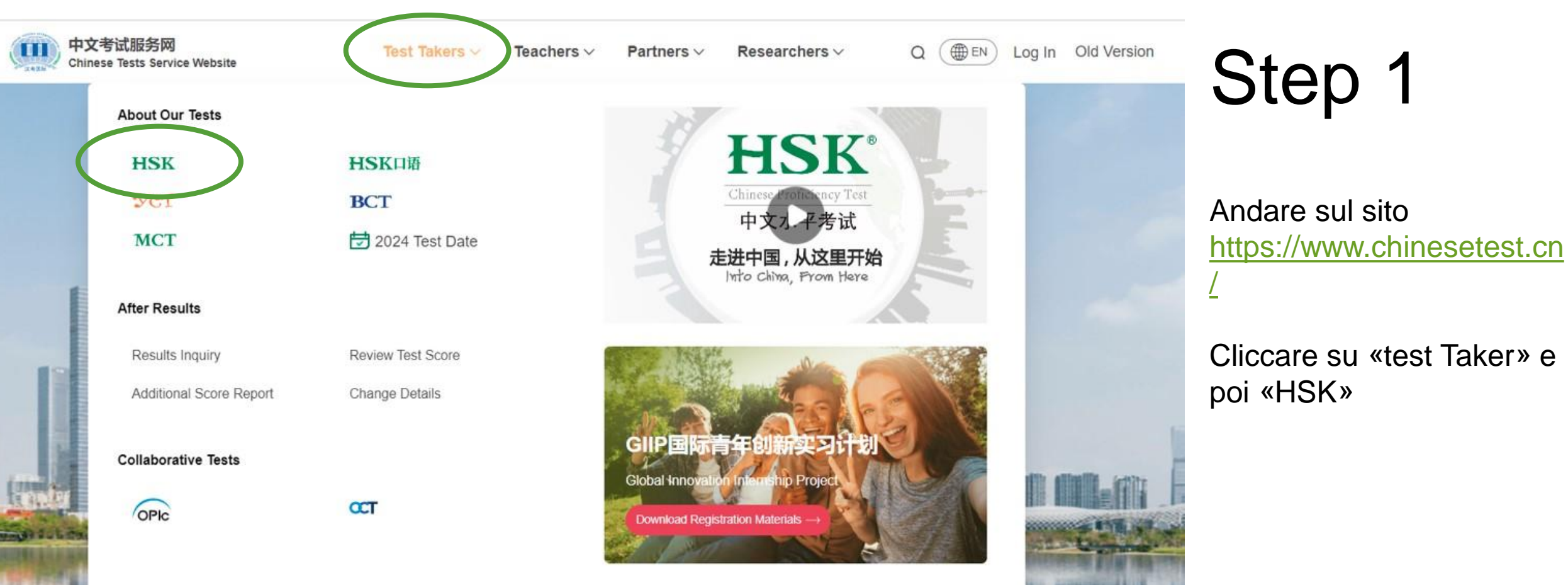

#### The world's most popular Chinese language proficiency tests>

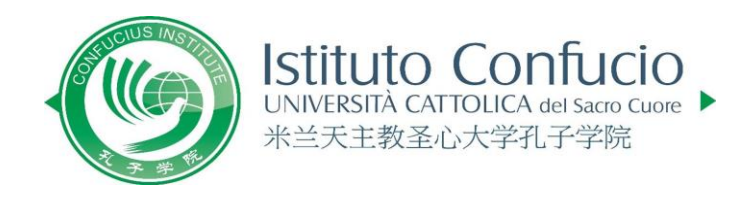

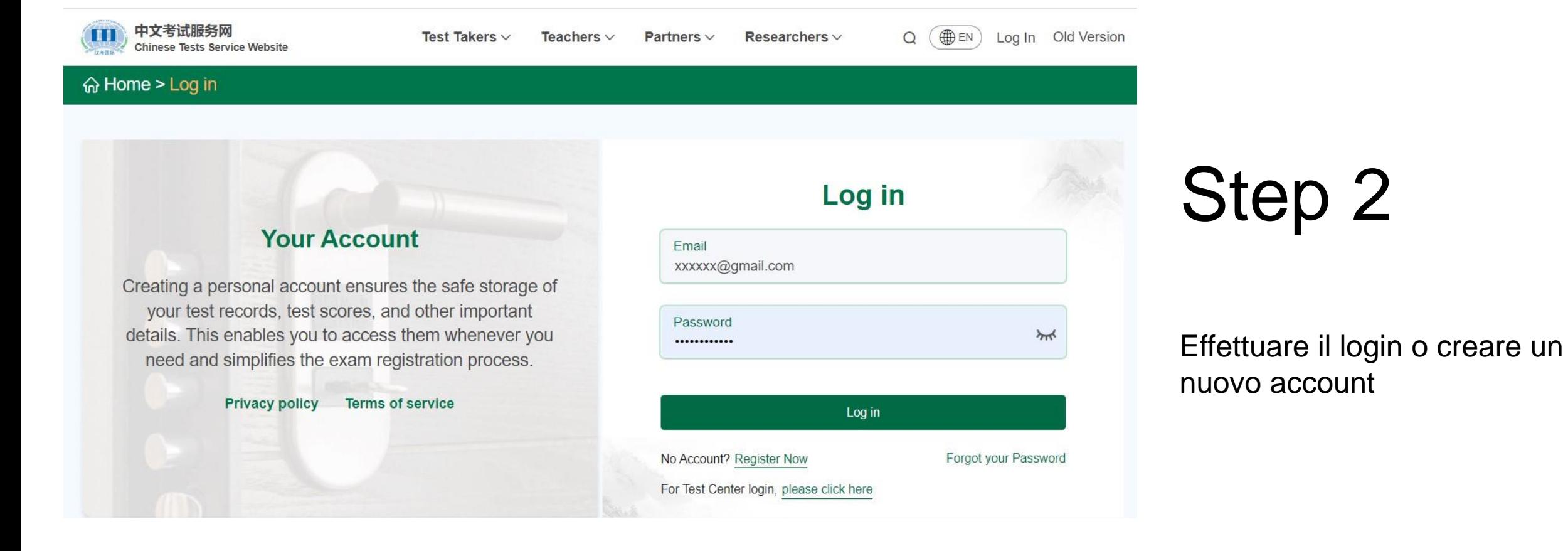

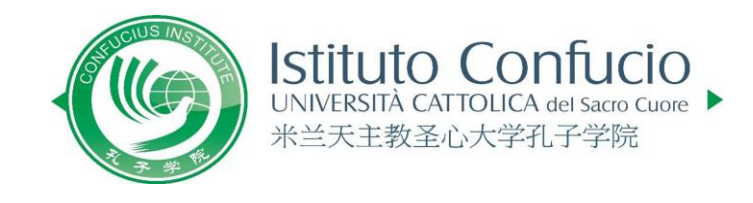

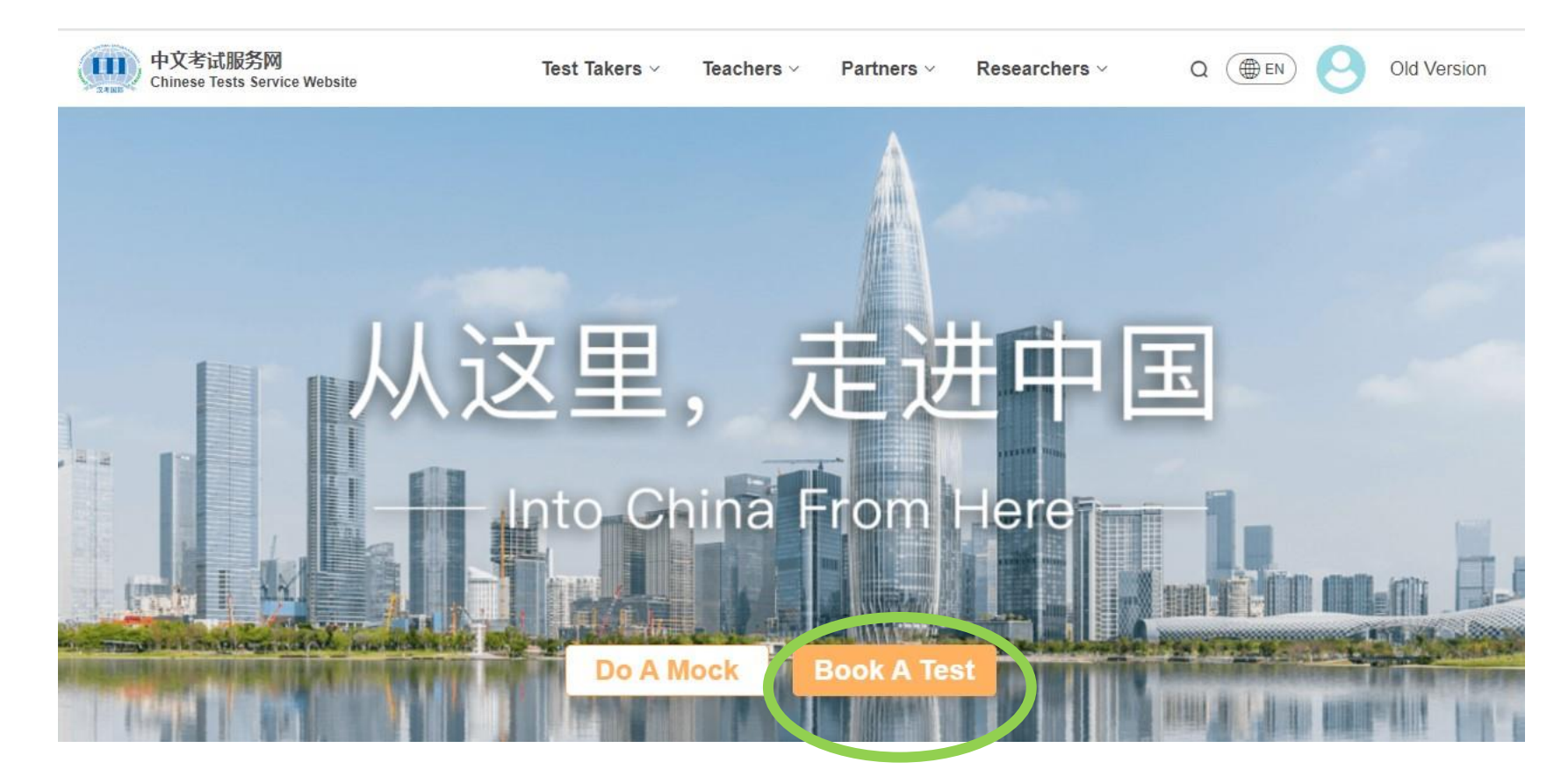

Step 3

Selezionare «Book a test»

#### **Special Needs? Examination Regulations** Please read the examination regulations carefully before taking the exam> If you require special accommodations, please contact your selected examination center for Personal Mailing Confirm Test Information Information Information Submission  $\overline{2}$  $\mathbf{3}$ 5  $\overline{4}$ A. Type Of Test **C.Test Center Test Type HSK** Select Continent  $-0$ **Test Level** Select Country/Area **HSK Level 3**  $\vee$  0 Select Test Center **Test Format** Please check the information of test center, test subject, test type, test time, Select Test Format etc. Paper-based Test Internet-based Test (at center) Internet-based Test (at home) Select Test Date

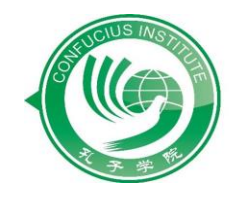

Istituto Confucio 米兰天主教圣心大学孔子学院

# Step 4

Selezionare il livello di HSK che si vuole sostenere

#### **Test format**

- I livelli HSK 1, 2, 3 e 4 possono essere svolti solo in modalità paperbased.
- I livelli HSK 5 e 6 possono essere svolti solo in modalità Internet-based (at center), ad eccezione delle sessioni di maggio e giugno durante le quali possono essere svolti anche in modalità paper-based
- Il test HSK 7-9 può essere svolto in modalità Internet-based (at home)

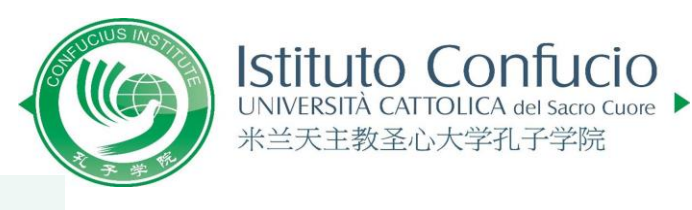

#### **Examination Regulations**

2024-03-09

**Special Needs?** 

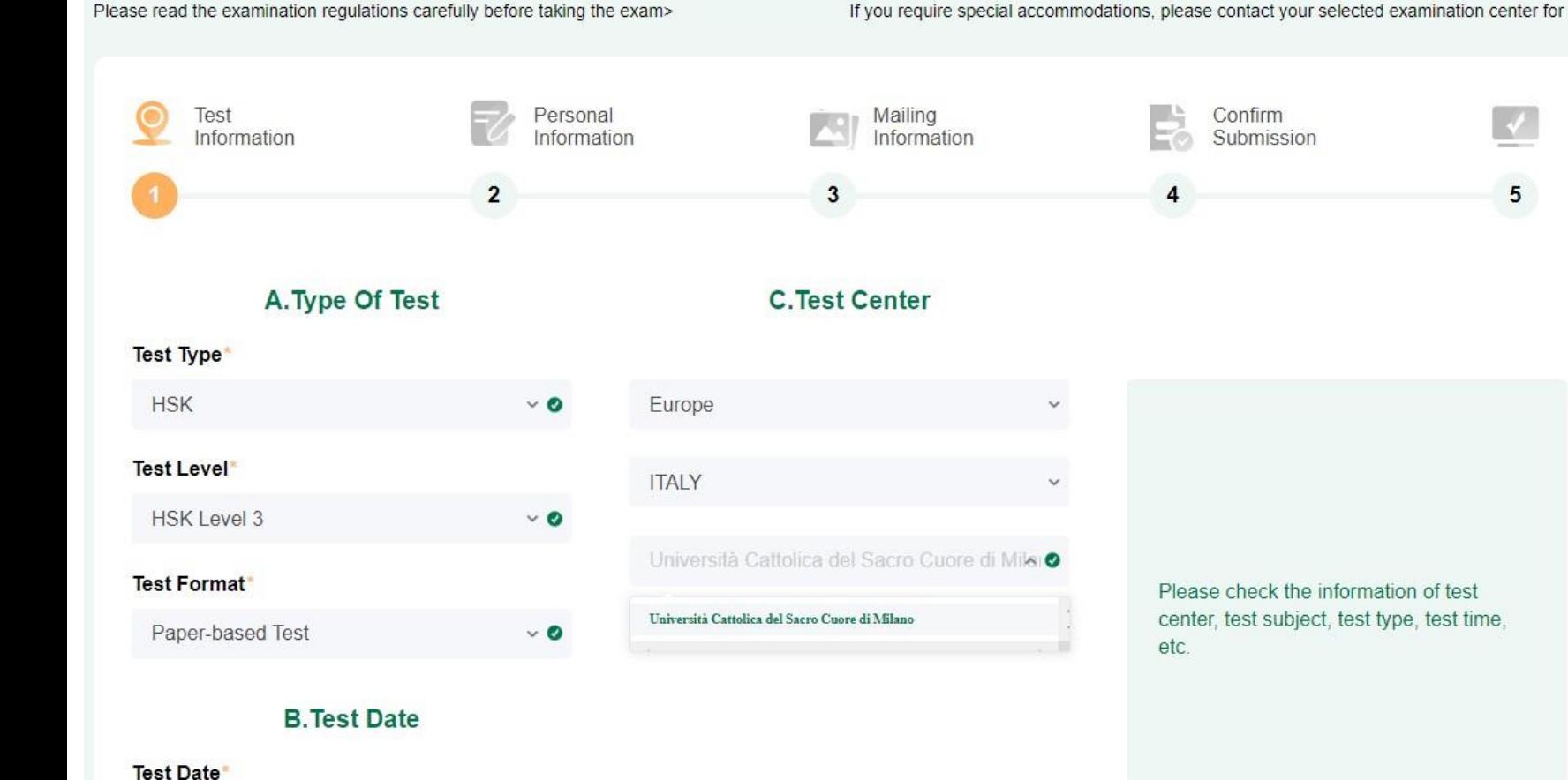

 $\vee$  0

# Step 5

- Selezionare la data d'esame
- Selezionare continente e stato dove si vuole svolgere l'esame
- Selezionare «Università Cattolica del Sacro Cuore di Milano» come Test Center
- Cliccare infine su «Next»

 $\sqrt{2}$ 

 $5<sup>5</sup>$ 

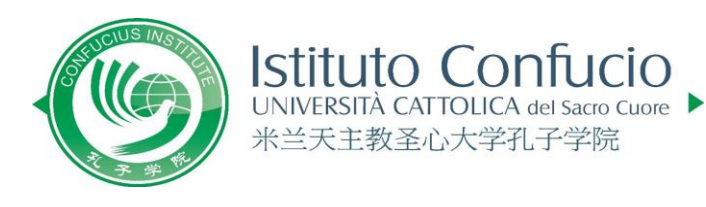

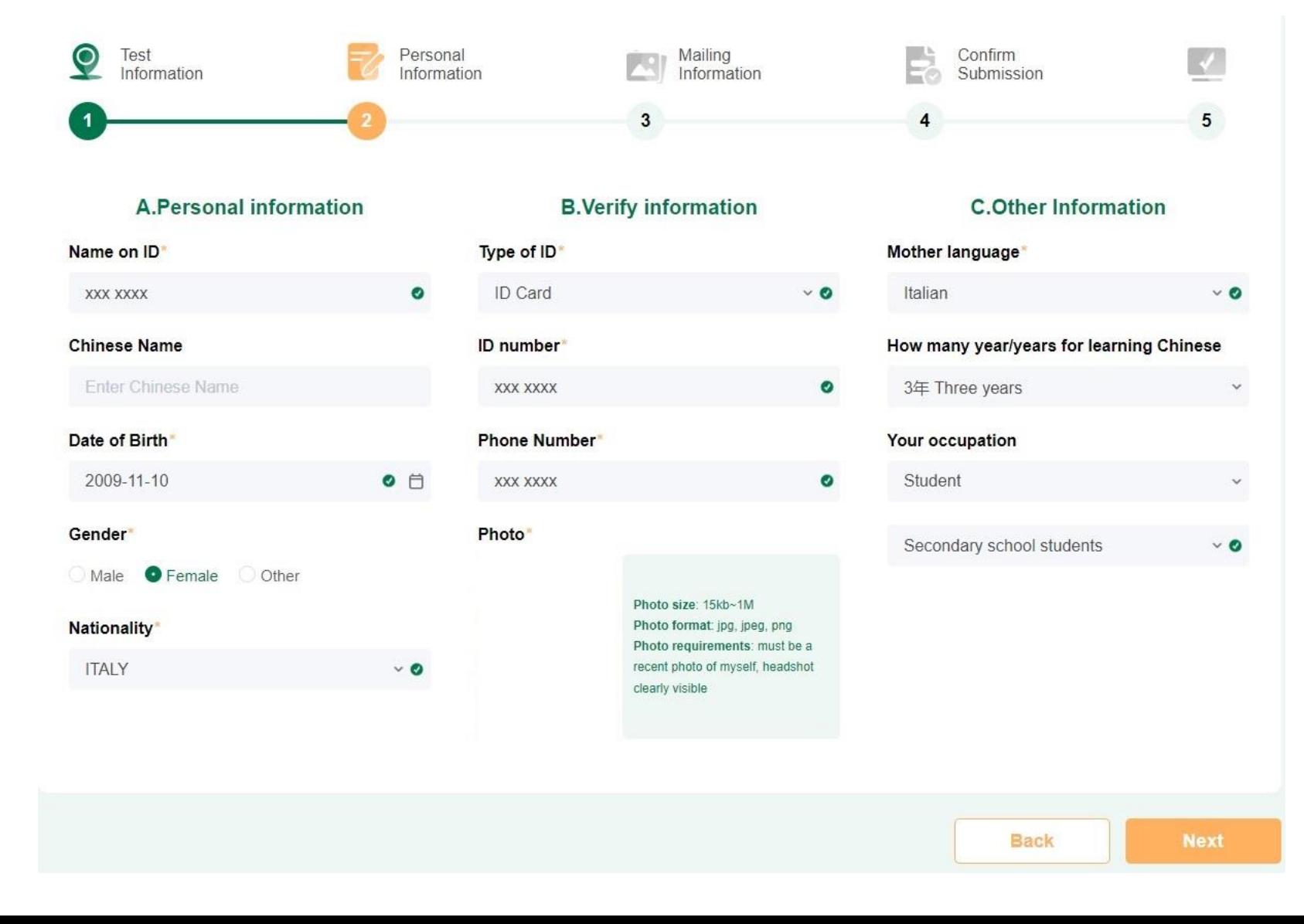

## Step 6

Compilare il form con i propri dati.

- Attenzione: in corrispondenza di «Name on ID» scrivere sempre **COGNOME e NOME.**
- NB: qualora non si avesse un nome cinese, non è obbligatorio inserirlo

**Photo Editor** 

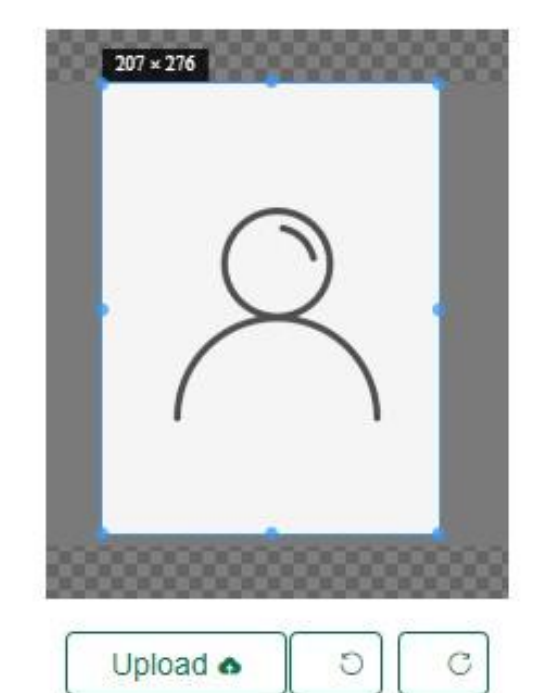

Click "Upload", slide the mouse wheel to adju st the size of the photo, drag the checkbox to i ntercept the photo, click "Submit" after adjust ment.

Submit

Photo size: 15kb~1M **Photo format:** jpg, jpeg, png **Photo requirements: must be a** recent photo of myself, headshot clearly visible

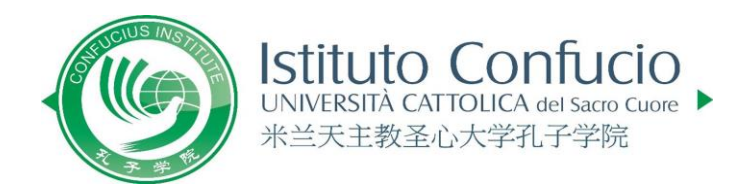

## Step 7

- solo per i livelli HSK 1 e 2 non è obbligatorio caricare una propria foto sul portale.
- si chiede di rispettare i criteri indicati sul sito e qui di fianco
- selezionare «Upload», scegliere la foto e infine «Submit»
- infine selezionare «Next»

 $\times$ 

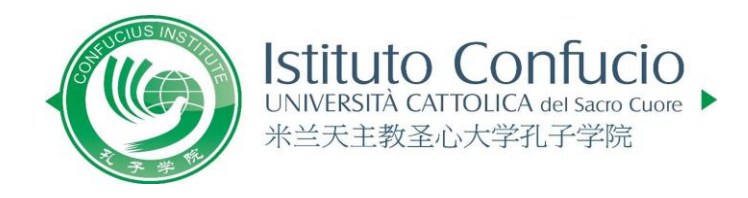

#### **Examination Regulations Special Needs?** Please read the examination regulations carefully before taking the exam> If you require special accommodations, please contact your selected examination center for Confirm Test Personal Mailing Information Information Information Submission 5  $\overline{2}$  $\overline{4}$ 1. Your score report will be mailed to the test center where you registered, please click "Next" to continue registration. 2.If you have applied for the Internet-based (at home), you can download the electronic version of the result report on your own after the result is declared. **Back Next**

# Step 8

Selezionare «Next»

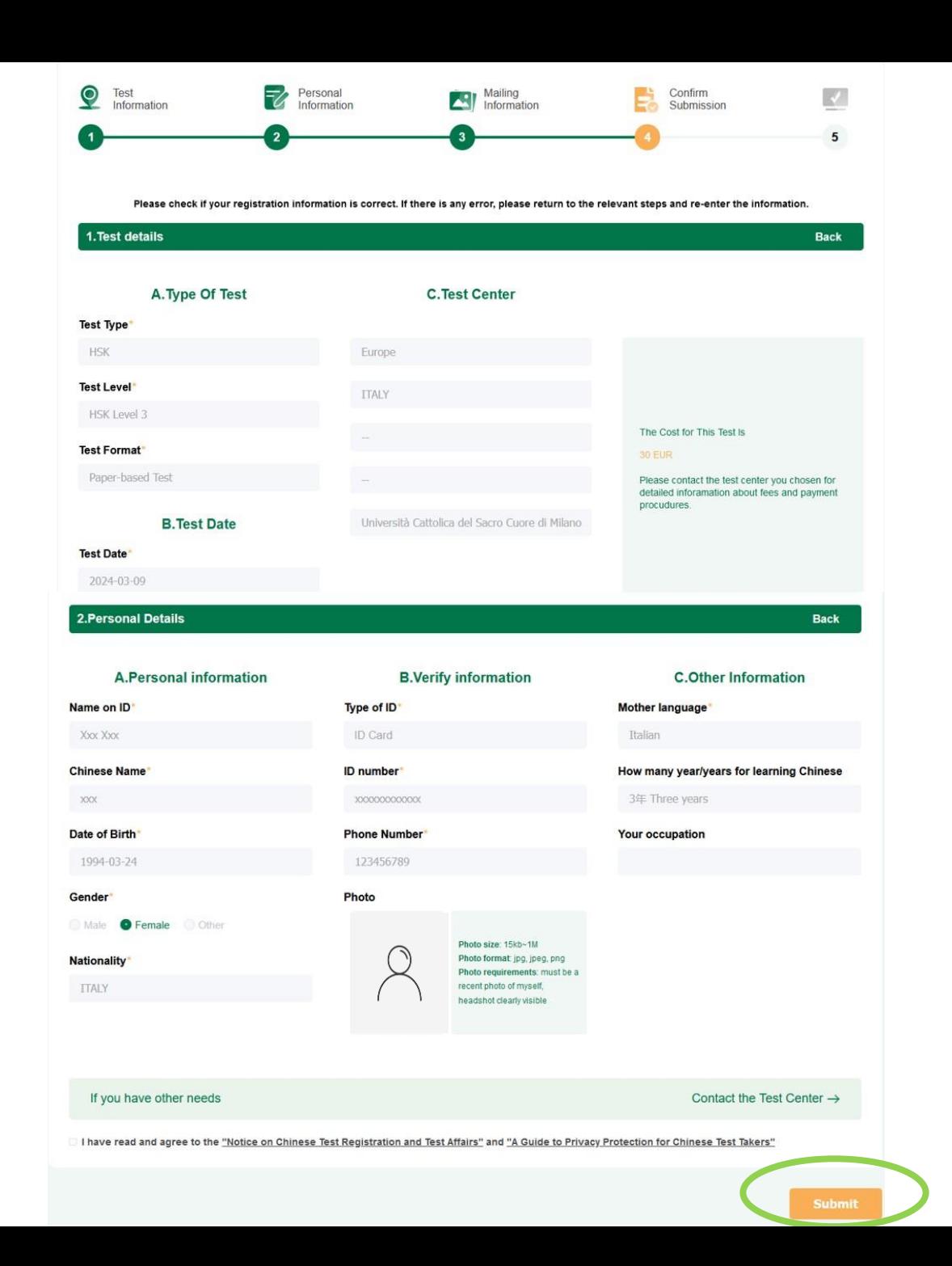

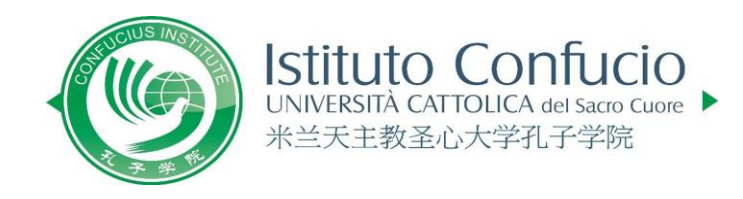

### Step 9

- si prega di visionare l'esattezza dei dati immessi nel riepilogo presente al termine della fase di iscrizione
- per ultimare l'iscrizione selezionare «Submit»

### Istituto Confucio 米兰天主教圣心大学孔子学院

#### **Examination Regulations**

Please read the examination regulations carefully before taking the exam>

**Special Needs?** 

If you require special accommodations, please contact your selected examination center for

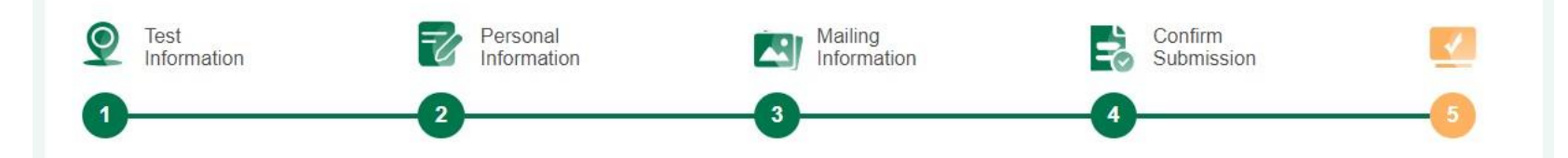

Thank you for your registration. Details of your registration have been saved in "My Account" - "Test Records".

#### Please note:

1. The deadline for payment is 2024-02-11;

2. To secure your test seat, we advise prompt payment of the test fee. Given the limited number of available seats at each test center, early payment is essential to avoid registration complications resulting from fully occupied test seats.

3. Remember to print your admission ticket before the test.

Fine

Conferma dell'avvenuta iscrizione.

Per completare l'iscrizione è necessario effettuare il pagamento. Tutte le informazioni sono disponibili al seguente link

[https://istitutoconfucio.unicatt](https://istitutoconfucio.unicatt.it/confucius-test-hsk-iscrizioni#content) [.it/confucius-test-hsk](https://istitutoconfucio.unicatt.it/confucius-test-hsk-iscrizioni#content)[iscrizioni#content](https://istitutoconfucio.unicatt.it/confucius-test-hsk-iscrizioni#content)

Go To "Tests"

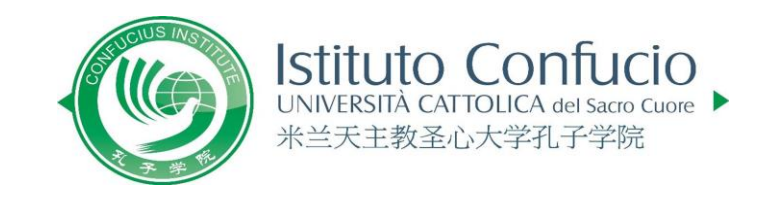

# 祝你考试成功!